## Incluir Aulas

Ao abrir a tela de cadastro de aula, o professor deve:

- 1º Definir a Turma
- 2º Definir a Disciplina

3º - Definir a Sub-turma: caso não exista sub-turma o professor terá que selecionar a opção 0 (zero).

#### 4º - Definir a Etapa.

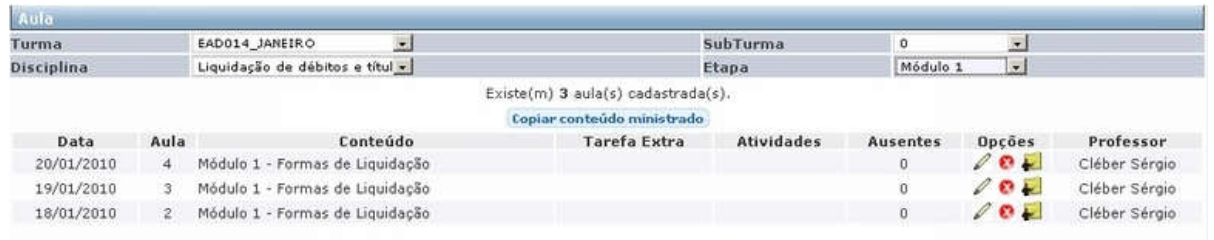

5º - Definir a Data da Aula: deve estar compreendida entre as dadas de início e fim da etapa.

6º - Definir o Número da Aula: é o número da aula do dia, da disciplina.

7º - Definir o Conteúdo Ministrado: insira o conteúdo a ser ministrado da aula.

8º - Definir a Tarefa Extra: pode ser registrado, caso o professor tenha definido alguma tarefa extra-classe.

9º - Definir a Quantidade de Aulas: a quantidade de aulas será contada a partir do número da aula definido (na sequência).

10º - Marcando a opção Comunicar alunos, o sistema informa aos alunos com relação ao cadastro realizado.

11º - Clicar em ADICIONAR.

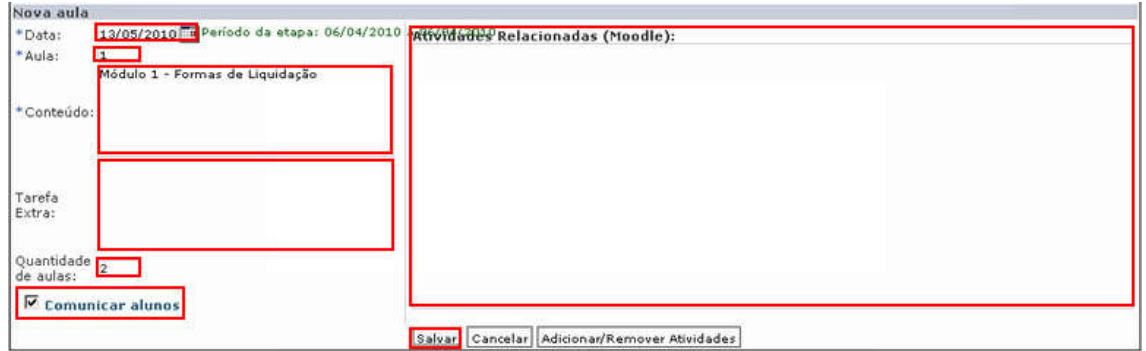

### Exemplo:

O professor terá que dar duas aulas de Matemática das 19:00 às 20:40 e das 21:00 às 22:40 aulas de Português no dia 02/05/2007 para a mesma turma. Neste caso o professor terá que cadastrar duas aulas para matemática e duas aulas para português, da forma abaixo.

Para Matemática basta selecionar os campos turma, disciplina (matemática), sub-turma e etapa, e preencher:

Data da aula: 02/05/2007

Número da aula: 1

Conteúdo Ministrado: Aula de teste

Tarefa extra: Trabalho de campo

Quantidade de aula: 2

O sistema irá adicionar automaticamente a **aula 1 e aula 2** da disciplina matemática e para a disciplina português seguirá o mesmo exemplo. Caso prefira lançar uma aula de cada vez, basta deixar a opção quantidade de aula =  $1$  (um).

Após o cadastramento da aula é possível, através dos ícones mostrados abaixo, Editar, Excluir e Lançar Faltas:

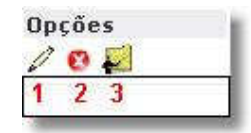

- 1 Editar
- 2 Excluir
- 3 Lançar Faltas

#### Copiar Conteúdo Ministrado

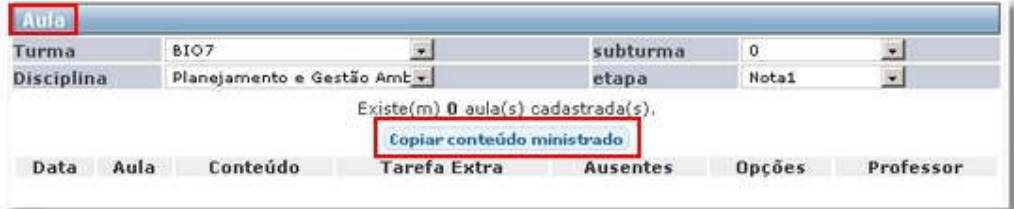

#### Atenção:

Através do botão Copiar conteúdo ministrado o professor tem a facilidade de duplicar/copiar os conteúdos das aulas, já que o mesmo ministra conteúdos iguais em diversas turmas.

O professores pode ainda, duplicar as aulas do semestre passado, cabendo a ele apenas fazer as alterações que necessitar.

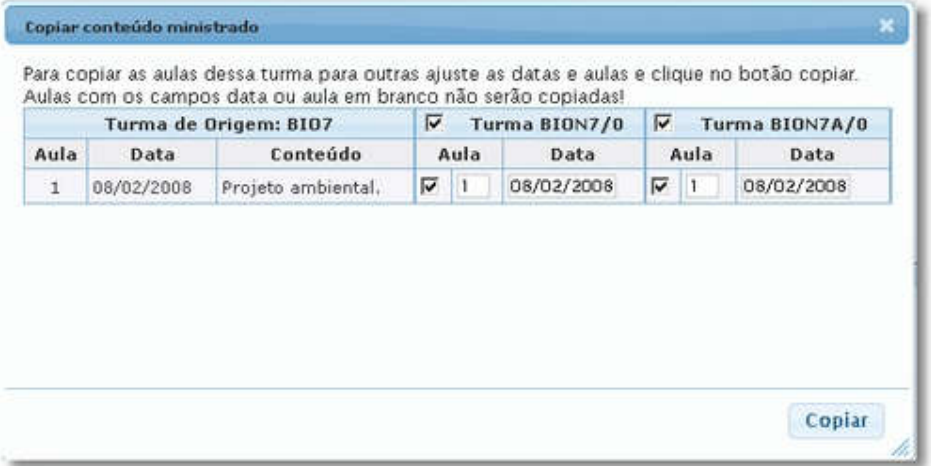

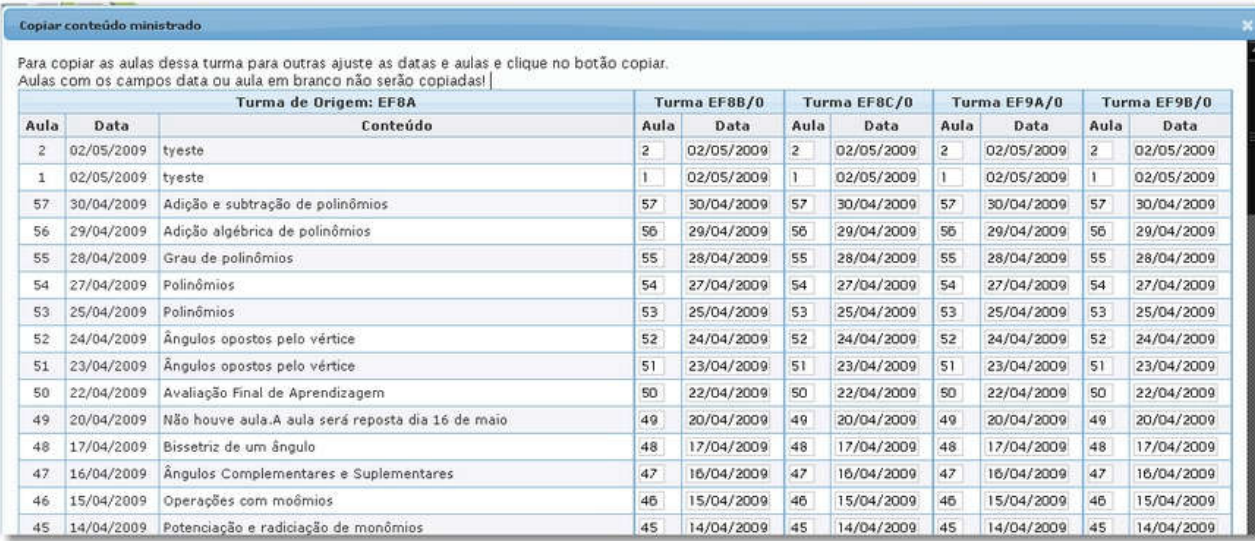

### Editar Aulas

Após lançar as aulas, é possível alterar os dados da mesma.

O sistema permite alterar o conteúdo ministrado somente se a etapa não estiver fechada.

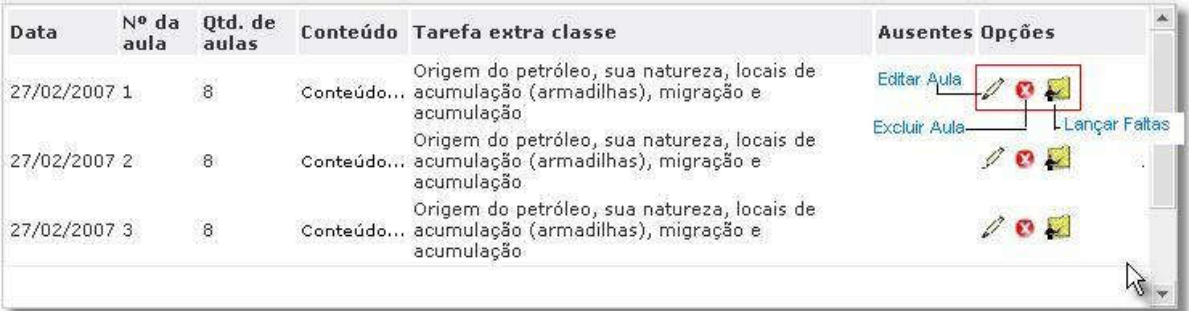

Exemplo:

Alterar Aula

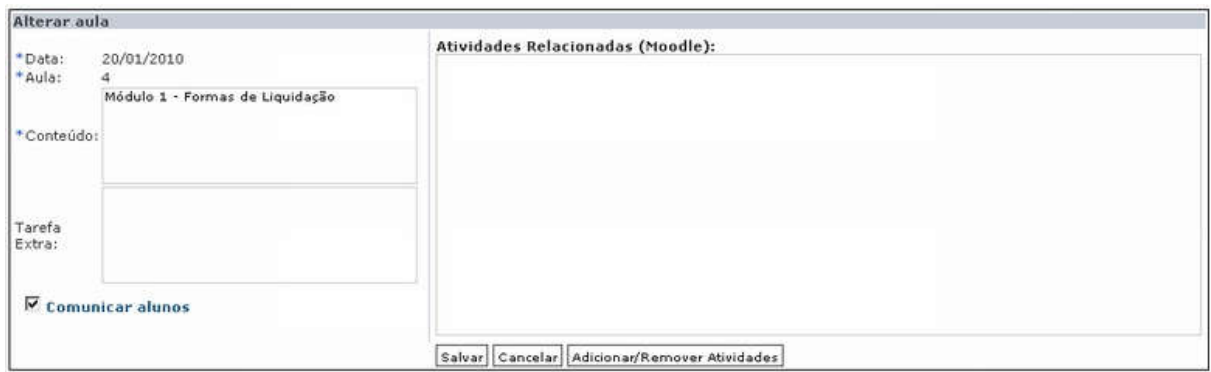

### Excluir Aula

Se a aula precisar ser excluída, você deve clicar no botão |x|. O sistema remove a aula da lista.

Tela de confirmação de exclusão da aula.

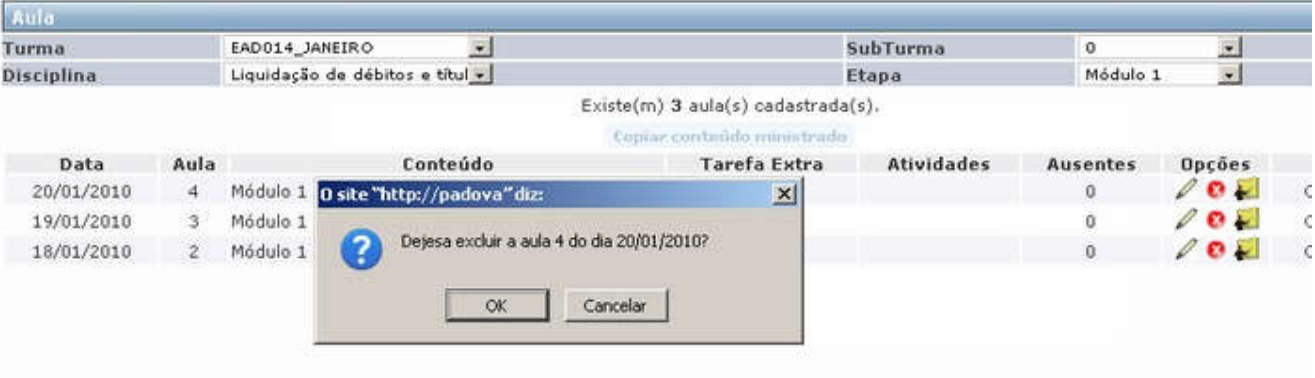

#### :: Dica:

#### Para excluir uma aula, a etapa não pode estar fechada

### Lançamento de Faltas

Existem três telas de lançamentos de faltas:

1 - Acessando pelo menu Cadastro | Aulas, fazer o filtro da turma, disciplina e etapa. Em seguida, clicar no ícone ...

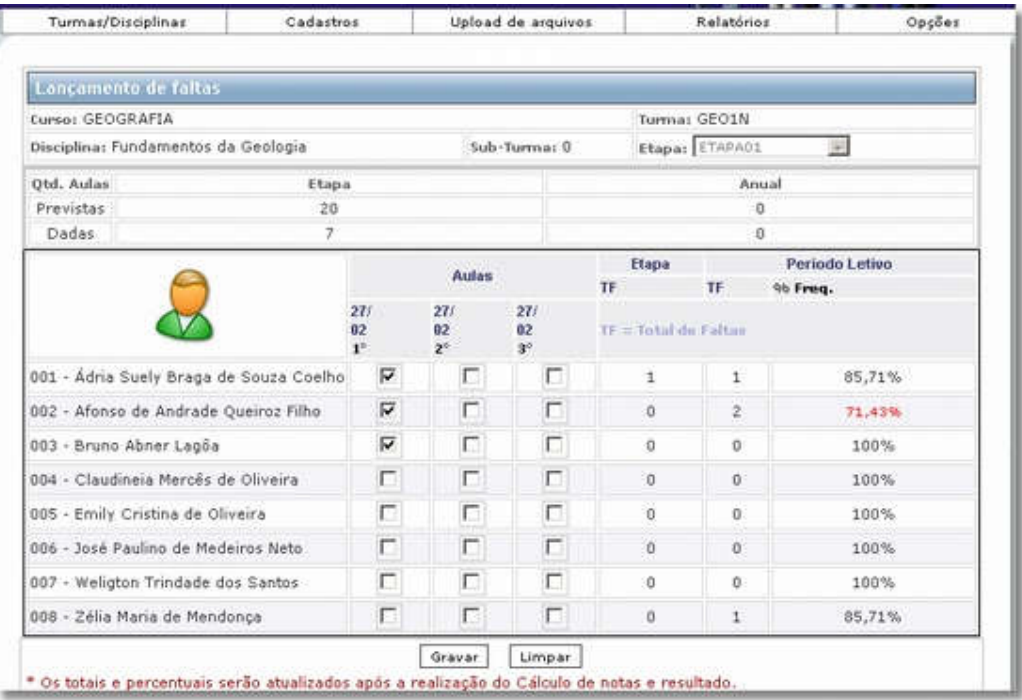

2 - Acessando pelo menu Turmas | Disciplina, ir na linha da disciplina que deseja lança faltar e clicar no ícone de atalho ; faça o filtro pela data que deseja fazer o lançamento das faltas.

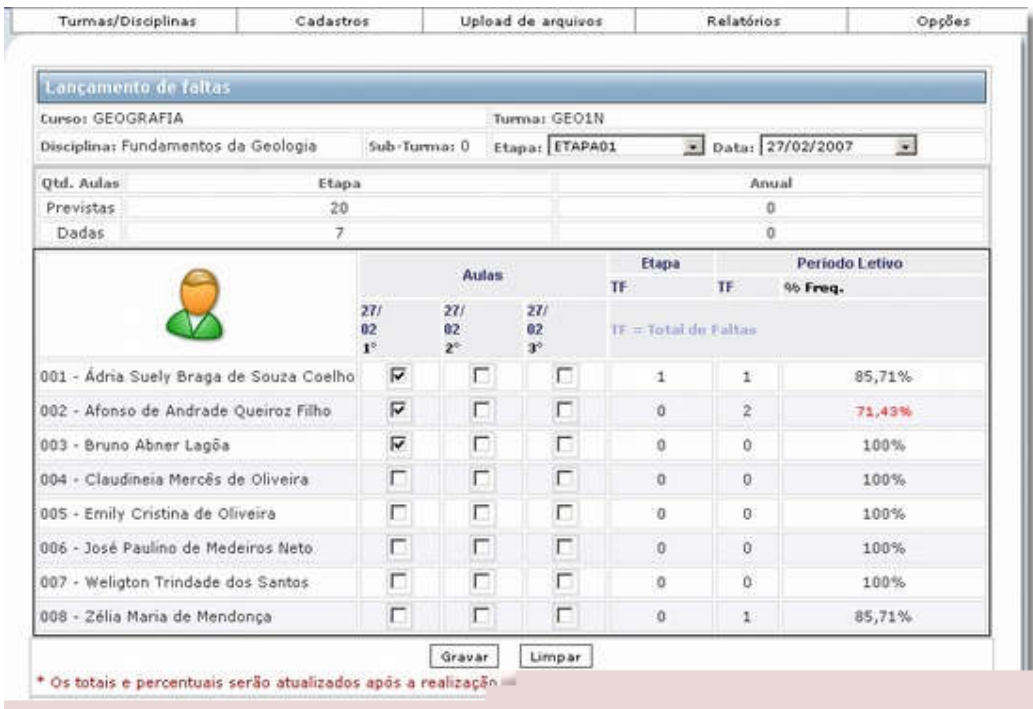

3 - Acessando pelo menu Turmas | Disciplina, ir na linha da disciplina que deseja lança faltar e clicar no ícone de atalho **indese de la se independent de se de la secu** as aulas cadastradas para a etapa selecionada.

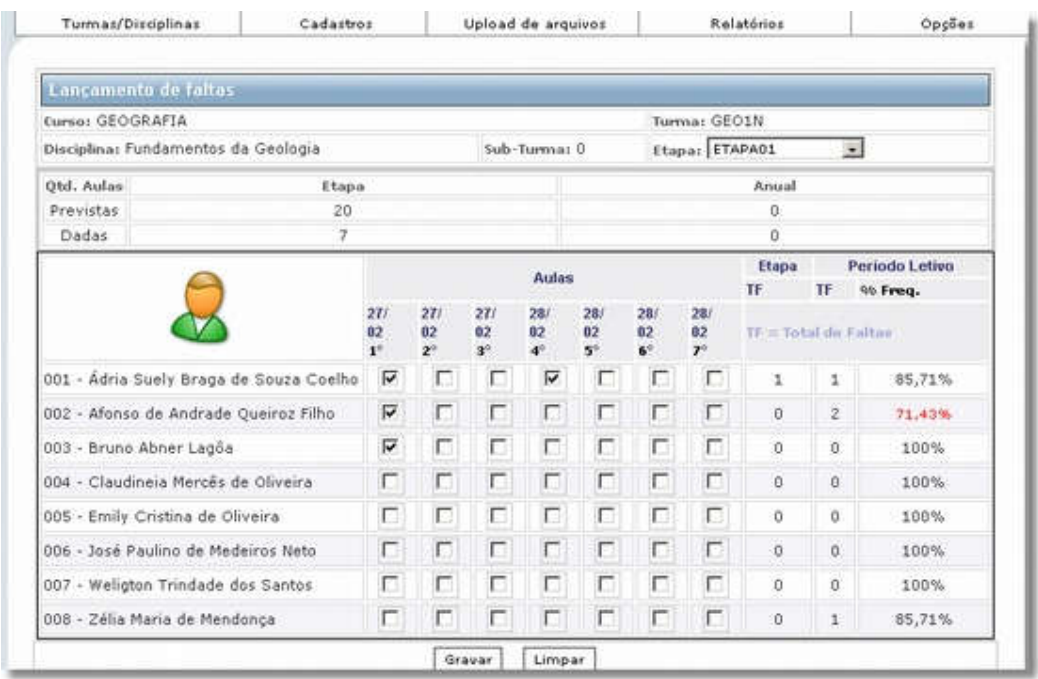

Na coluna Aula, marcando o check box e clicando em Gravar, o programa inclui a falta para o aluno. O sistema faz o cálculo automático das colunas TOTAL FALTAS na etapa, TOTAL FALTAS no período e a porcentagem de frequência.

As aulas PREVISTAS são digitadas pela Secretaria. As aulas DADAS são calculadas de acordo com o número de aulas lançadas no sistema.

Ao marcar a falta para os alunos, caso o professor não tenha gravado essas informações, ele pode desfazer esses lançamentos clicando no botão Limpar.

# Incluir Avaliações

Para visualizar esta opção, acesse o menu Acadêmico | Avaliações:

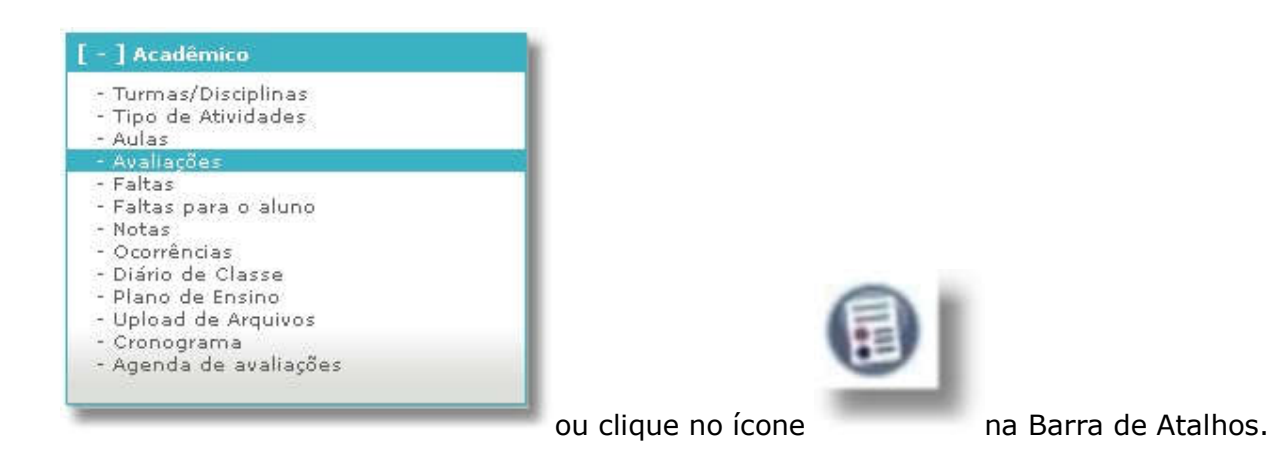

A tela Avaliações é habilitada para o professor consultar/editar suas Turmas, além de realizar a inclusão de novas avaliações.

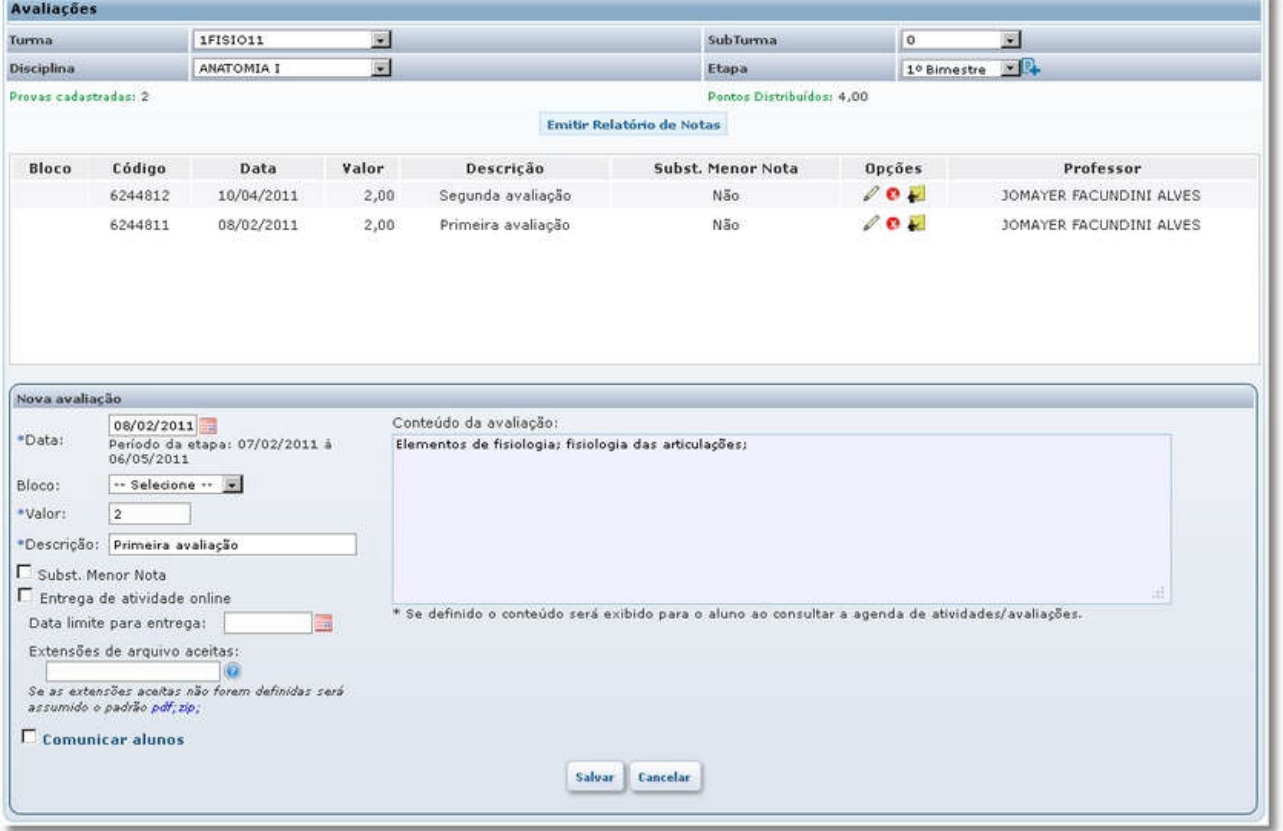

Para acessar as opções de edição, você deve filtrar a Turma que deseja, como também, a Disciplina, Subturma e a Etapa.

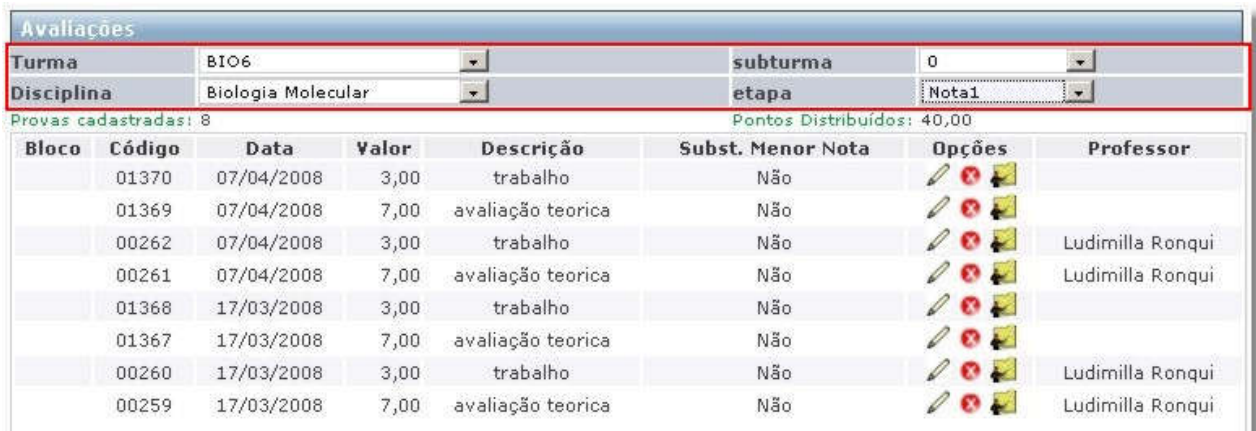

Após o sistema disponibilizar as disciplinas referentes a turma escolhida, você pode no campo Opções, escolher entre os seguintes acessos para edição:

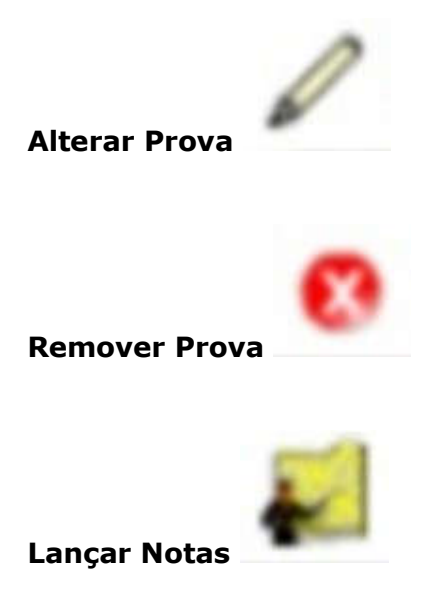

Ao clicar em **Alterar Prova** o professor pode alterar os dados da avaliação escolhida, como: data, bloco, valor, descrição. Define-se, também, os parâmetros **Substitui a menor nota** e Entrega de atividade online. Caso seja marcado este parâmetro, no campo Data limite para entrega deverá ser definida a data última para entrega da avaliação e definidas no campo Extensões de arquivo aceitas o tipo de extensão que será aceita pelo sistema. Caso isso não seja informado, o sistema assumirá como padrões as extensões pdf e zip.

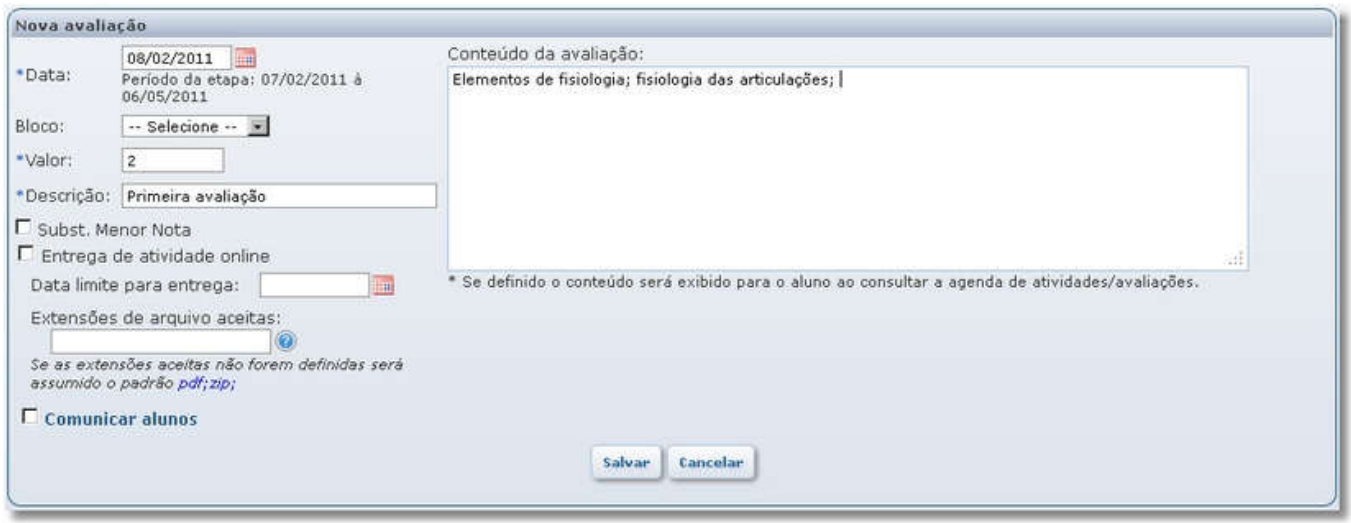

Marcando a opção **Comunicar alunos**, o sistema informa aos alunos com relação ao cadastro realizado.

No campo **Conteúdo da Avaliação** é possível definir em várias linhas o conteúdo da avaliação.

Clicando em Remover Prova o professor remove a avaliação; caso já tenha notas digitadas o sistema alerta sobre as mesmas e solicita a confirmação da remoção.

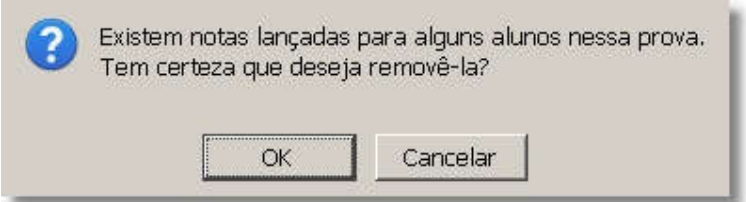

Em Lançar Notas o professor acessa a tela para lançamento das notas das avaliações, conforme os filtros escolhidos:

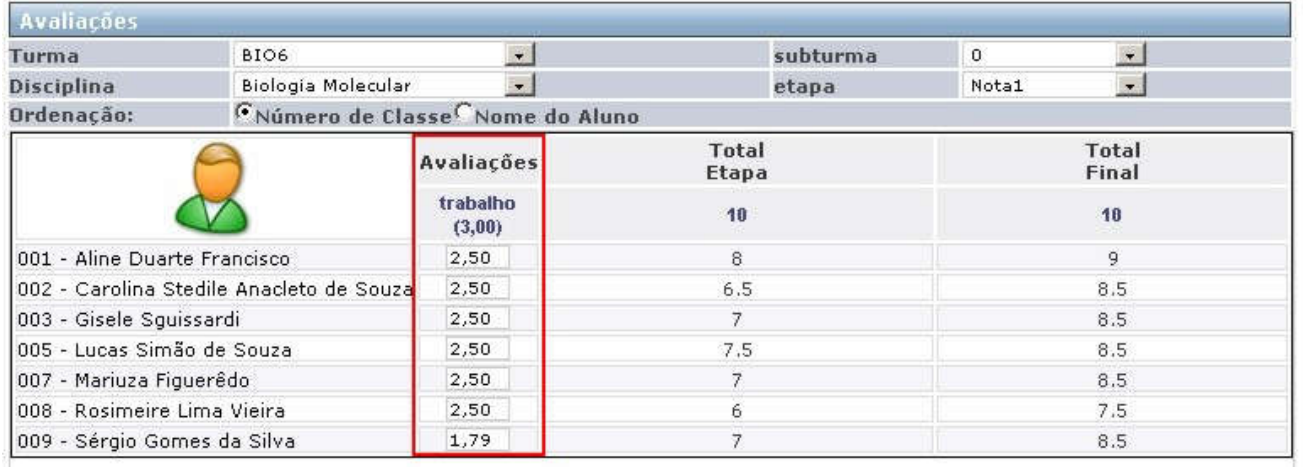

Gravar Limpar

\* Os totais e percentuais serão atualizados após a realização do Cálculo de notas e resultado.<br>\* As notas serão gravadas com 2 casa(s) decimai(s).

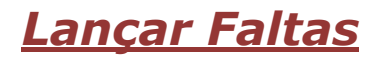

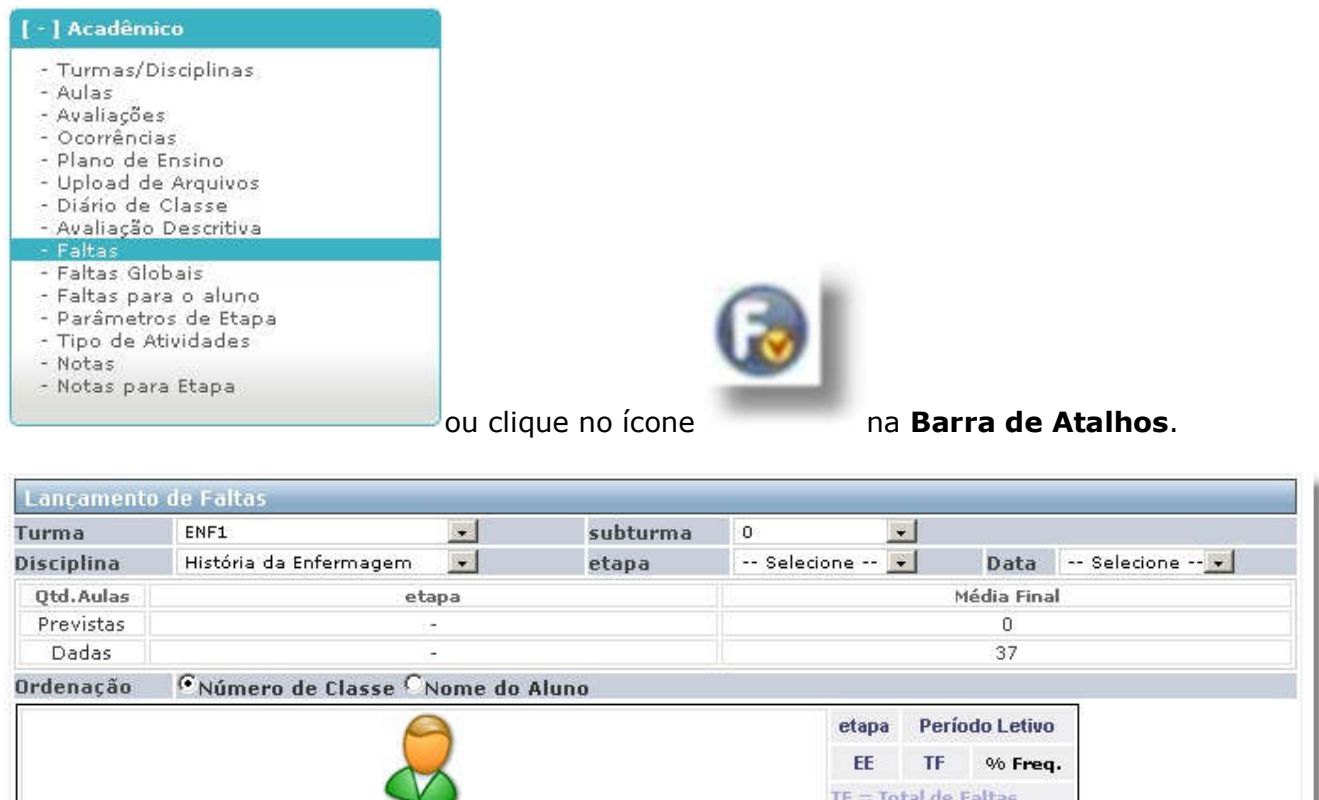

Após selecionar os dados da Turma/Disciplina/Etapa e Data, o sistema habilita a tela para a marcação das faltas dos alunos; para finalizar clique em Gravar.

 $TF = Total de Faltas$ 

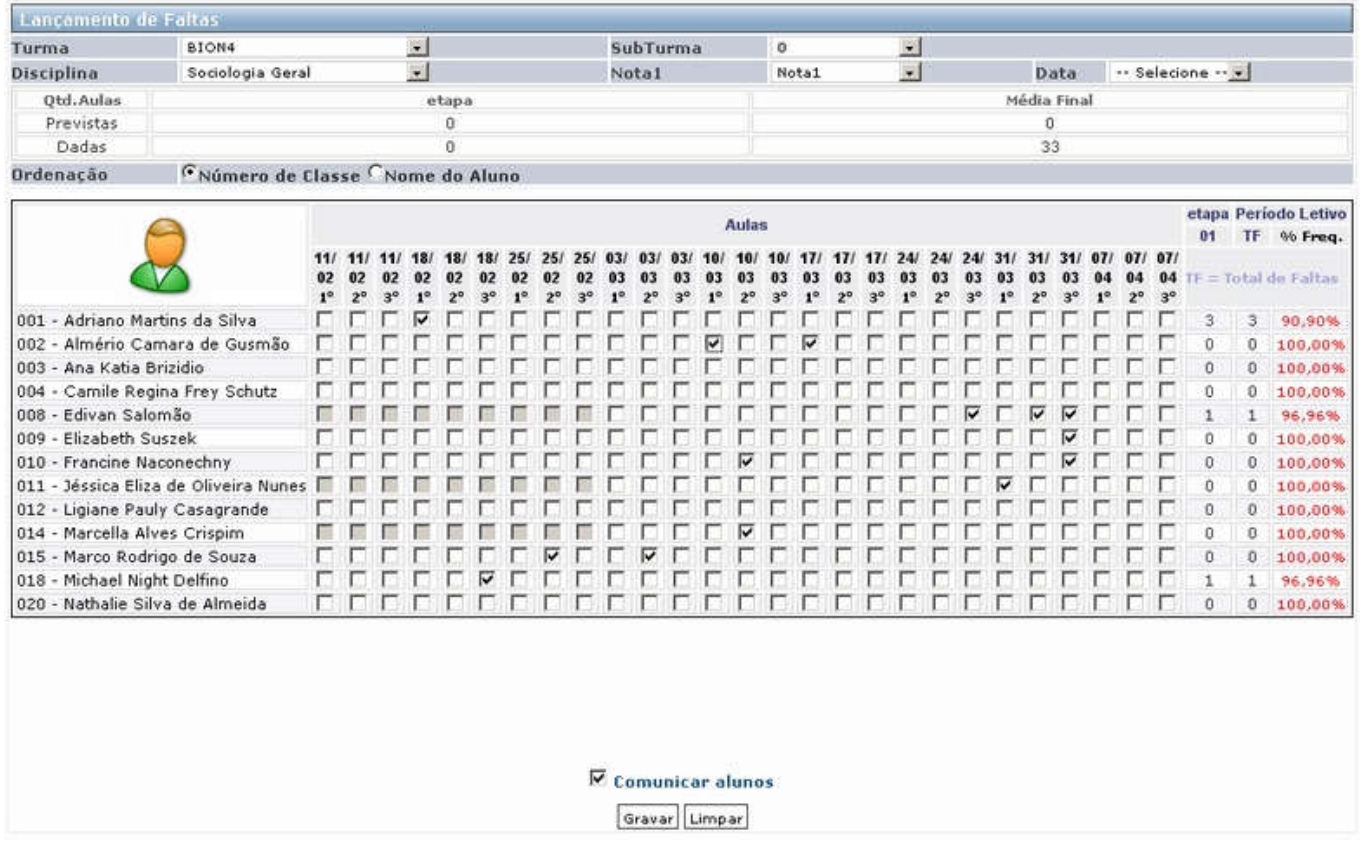

Marcando a opção Comunicar alunos, o sistema informa aos alunos com relação ao cadastro realizado.

## Lançar Notas

Para visualizar essa opção, acesse o menu Acadêmico | Notas.

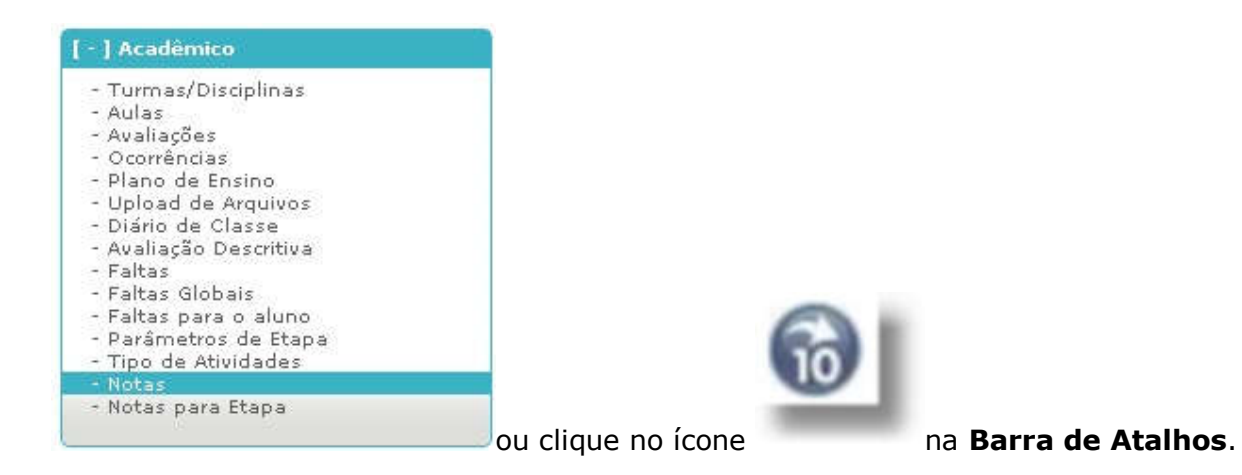

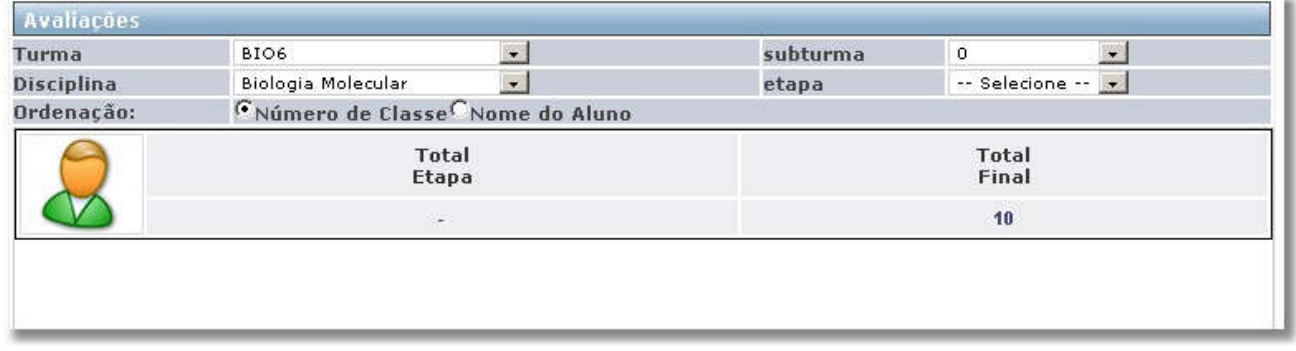

- 1. Após selecionar os dados da Turma/Disciplina/Subturma e Etapa, o sistema habilita a tela para a digitação das notas dos alunos.
- 1. Para finalizar clique em Gravar.

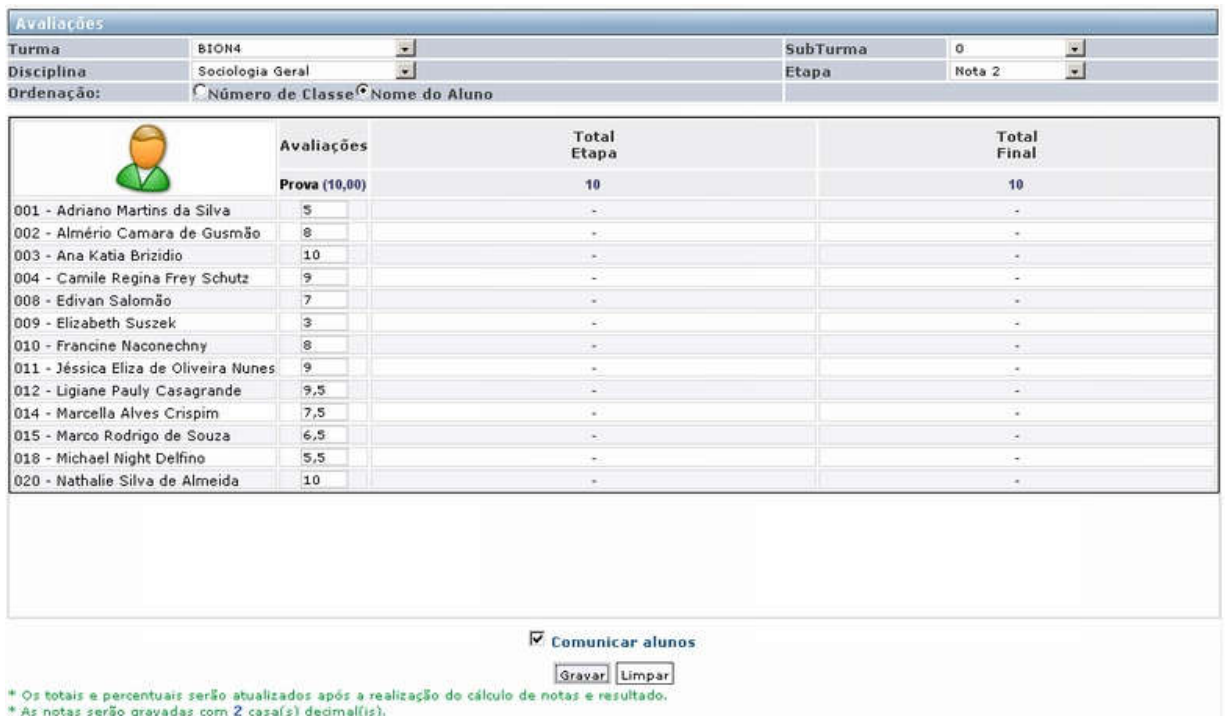

Caso a disciplina seja de **aptidão**, os valores para este tipo lançamento será disponibilizado (Exemplo: Apto/Inapto), conforme configuração definida no Sistema Giz, nas telas de Matriz Curricular | Propriedades | Tipo de Nota e Etapa | Tipo de Nota.

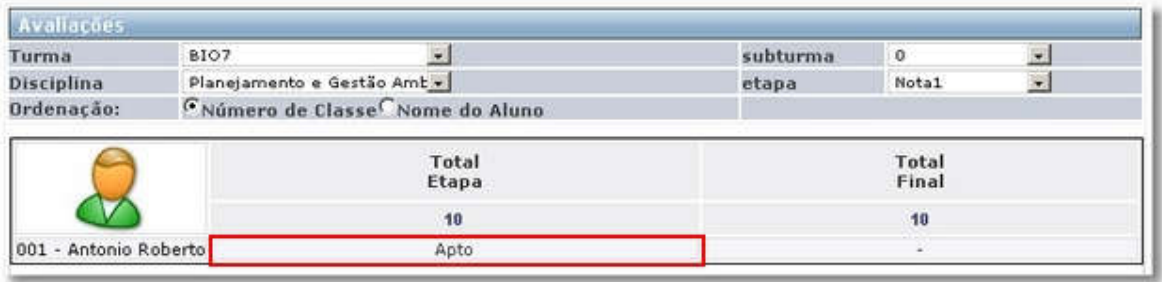

**Importante:** Marcada a opção **Comunicar alunos**, o sistema informa aos alunos com relação ao cadastro realizado.

## Upload de Arquivos

Para visualizar essa opção, acesse o menu Acadêmico | Upload de Arquivos.

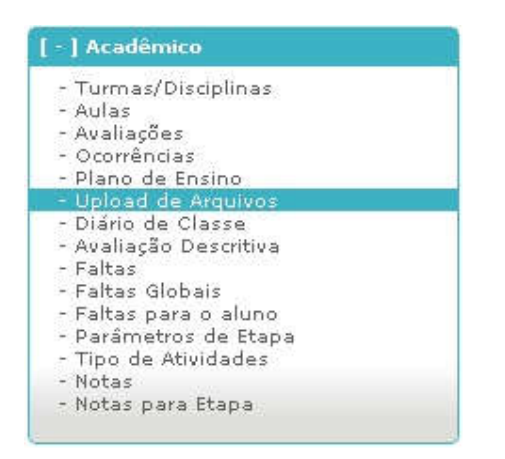

Esse menu serve para que o professor possa disponibilizar (anexar) arquivos para ele mesmo e para os alunos que ele leciona.

O professor faz o download do arquivo através do próprio WebProfessor e os alunos através do WebGiz Registro Acadêmico.

Para isso, basta informar os seguintes campos: o nome, validade, descrição, disponível para aluno, caminho do arquivo, marcar quais disciplinas o arquivo se refere e clique em **Salvar.** 

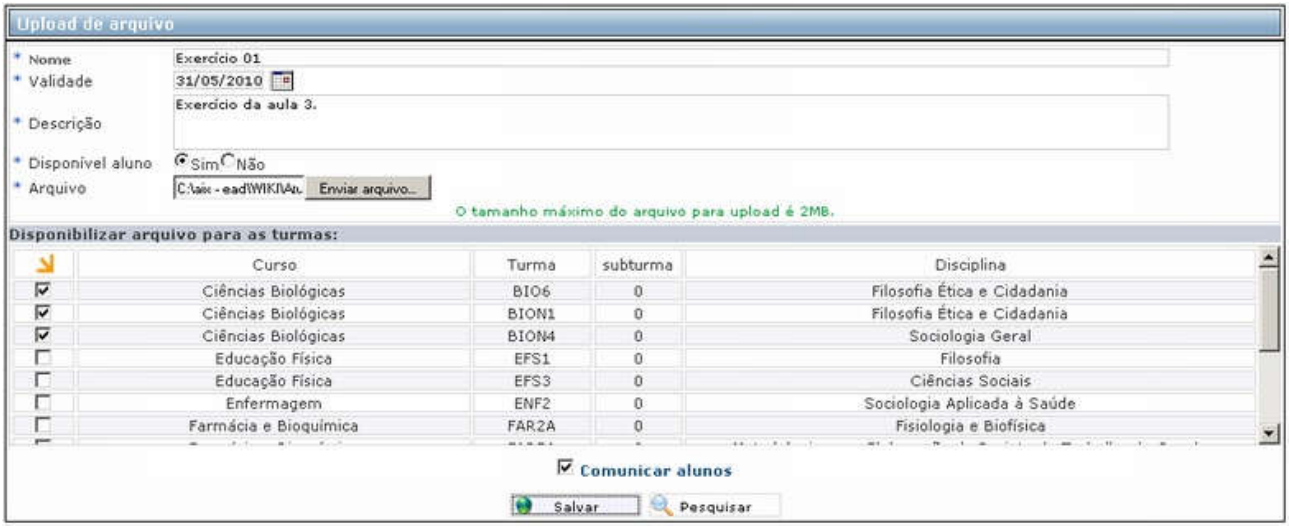

Nome: Digitar o nome do arquivo a ser carregado.

Validade: Selecionar uma data de validade em que o arquivo vai estar disponível para download aos alunos.

Descrição: Descrição do arquivo a ser carregado.

Disponivel para o Aluno: Definir se o arquivo vai ser disponibilizado para o aluno ou não.

Caminho do arquivo: Selecionar o caminho do arquivo a ser carregado.

Disponibilizar arquivo para as turmas: Nesse campo devem ser marcadas as turmas para as quais o arquivo ficará disponível.

Marcando a opção **Comunicar alunos**, o sistema informa aos alunos com relação ao cadastro realizado.

Ao selecionar as disciplinas referentes ao arquivo a ser carregado, os alunos terão acesso ao mesmo quando entrarem no webgiz.

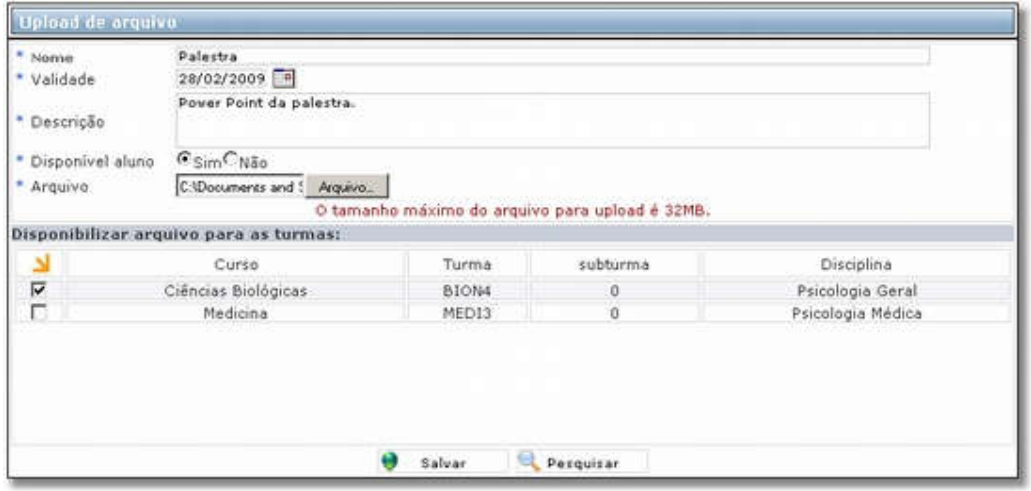

Para o professor visualizar todos os arquivos que ele disponibilizou na net, basta clicar em <sup>(c)</sup> Pesquisar (Pesquisar).

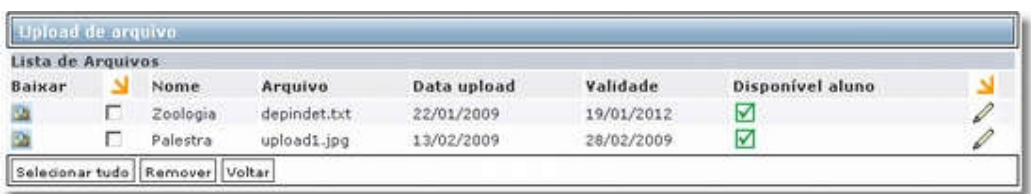

Caso o professor deseje alterar alguma informação em algum dos arquivos já anexados, basta clicar em (alterar).

Também pode mudar as referências que o arquivo faz às disciplinas.

Observação: 1 - Caso deseje aumentar o tamanho máximo do arquivo permitido para o upload, deve-se alterar as seguintes configurações:

- 1. No php.ini: upload\_max\_filesize
- 2. No php.ini: post\_max\_size<br>3. No configuration.php: \$file
- No configuration.php: \$fileMaxSize

Todos os valores são em Mb (Mega Bytes)